## **Programmer une réunion Zoom pour animateur extérieur**

## **Connectez-vous à votre profil en ligne sur** <https://zoom.us/profile>

Allez en bas de la page et modifiez **votre clé d'animateur** à votre convenance (code 6 chiffres)

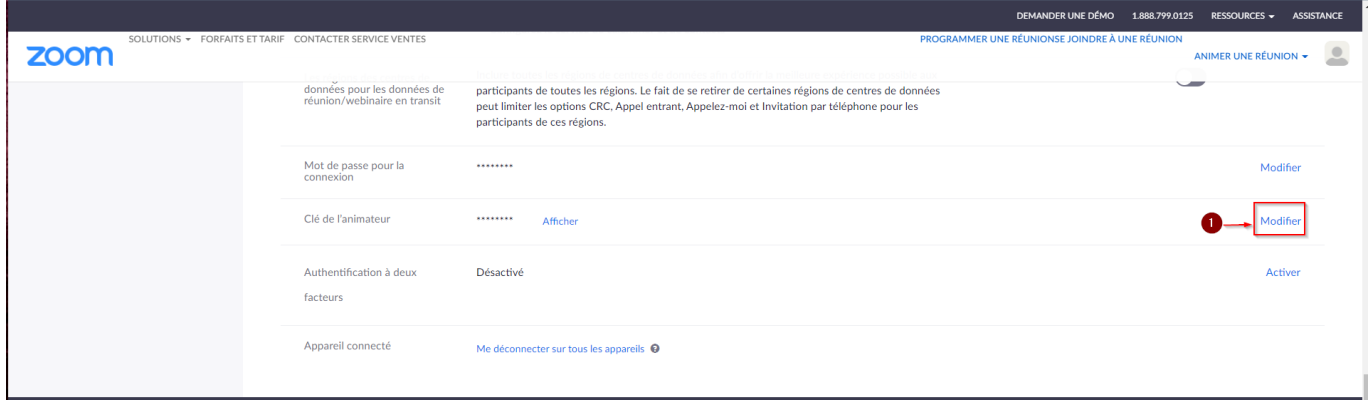

Une fois que vous avez choisis une **clé d'animateur** vous pouvez [programmer une réunion](https://webcemu.unicaen.fr/dokuwiki/doku.php?id=zoom:planifier_reunion_zoom).

IMPORTANT : L'animateur sera d'abord un participant, n'oubliez pas d**'autoriser les participants à se connecter sans l'hôte, choisissez un temps** et **décocher** la case salle d'attente.

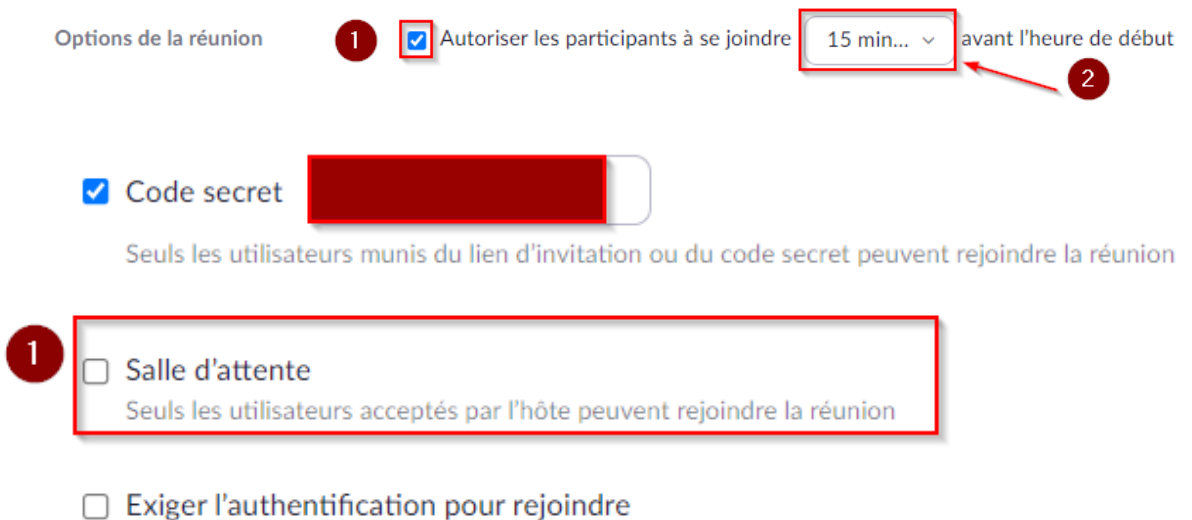

Puis vous envoyez le **lien d'invitation ZOOM** ainsi que la **clé d'animateur** précédemment noté.

Lorsque l'**animateur de la réunion** se connecte, il est **particpant** et doit faire cette **manipulation pour devenir l'hôte**.

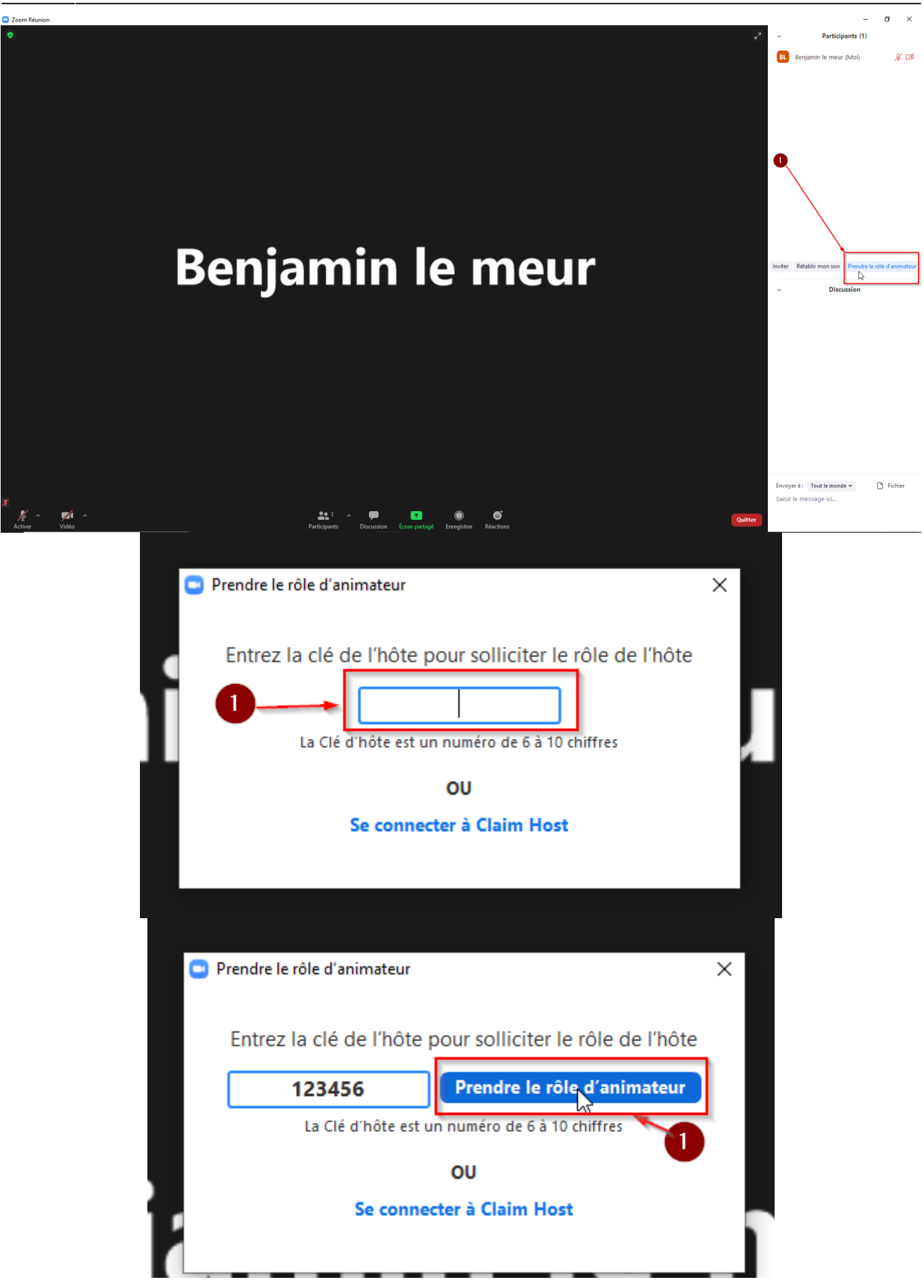

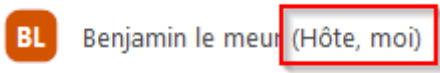

## **L'animateur peut maintenant présenter sa réunion et peut être son [powerpoint](https://webcemu.unicaen.fr/dokuwiki/doku.php?id=zoom:presentation_powerpoint).**

From: <https://webcemu.unicaen.fr/dokuwiki/>- **CEMU**

Permanent link:  $\pmb{\times}$ **[https://webcemu.unicaen.fr/dokuwiki/doku.php?id=zoom:rendre\\_participant\\_zoom\\_animateur](https://webcemu.unicaen.fr/dokuwiki/doku.php?id=zoom:rendre_participant_zoom_animateur)**

Last update: **20/05/2021 12:20**